#### **THỊ XÃ TRẢNG BÀNG HƯỚNG DẪN THỰC HIỆN DỊCH VỤ CÔNG TRỰC TUYẾN MỨC ĐỘ 3,4 VÀ THANH TOÁN NGHĨA VỤ TÀI CHÍNH VỀ ĐẤT ĐAI TRÊN CỔNG DỊCH VỤ CÔNG QUỐC GIA**

Thực hiện chỉ đạo của Ủy ban nhân dân tỉnh Tây Ninh về việc đẩy mạnh thực hiện dịch vụ công trực tuyến mức độ 3,4 và thanh toán trực tuyến nghĩa vụ tài chính đất đai.

Thị xã Trảng Bàng mở lớp tập huấn cho CBCC các phòng, ban ngành của thị xã, UBND các xã, phường và Nhóm Đoàn viên hổ trợ thực hiện dịch vụ công mức độ 3,4; thanh toán trực tuyến nghĩa vụ tài chính về đất đai trên Cổng Dịch vụ công Quốc gia.

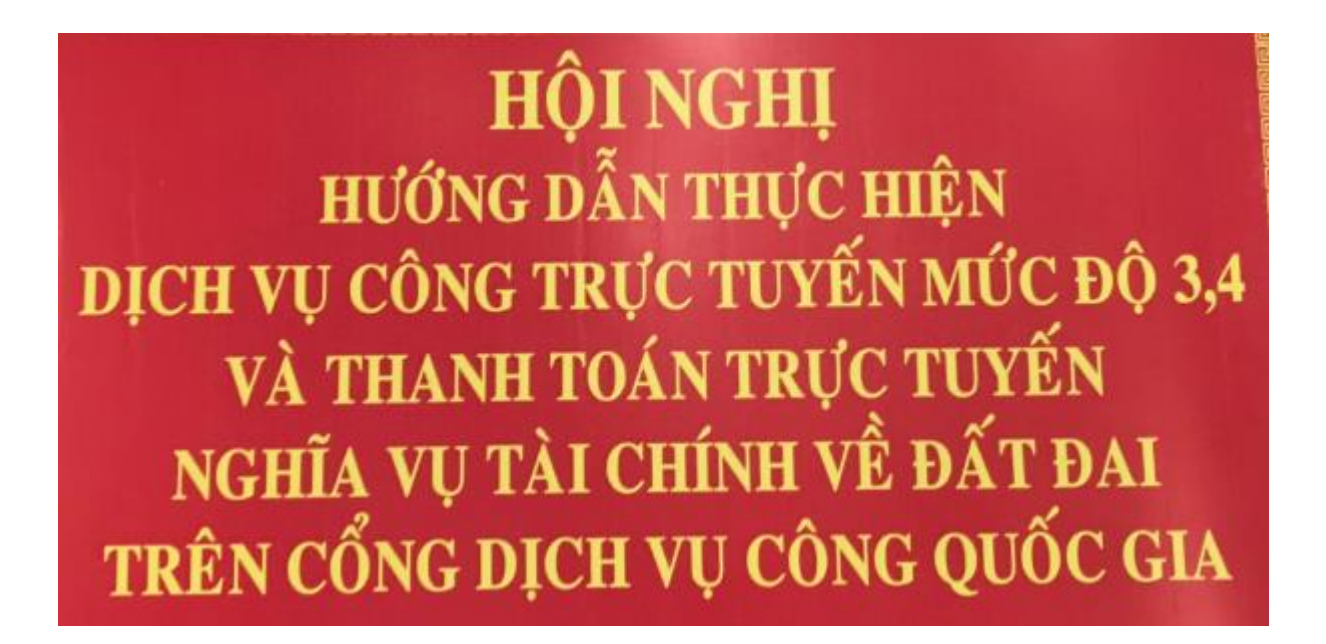

Ủy ban nhân dân thị xã Trảng Bàng thông báo đến cá nhân, tổ chức, cơ quan, đơn vị về hướng dẫn thanh toán trực tuyến nghĩa vụ tài chính về đất đai trên Cổng Dịch vụ công Quốc gia như sau:

Bước 1: Truy cập vào trang **dichvucong.gov.vn**

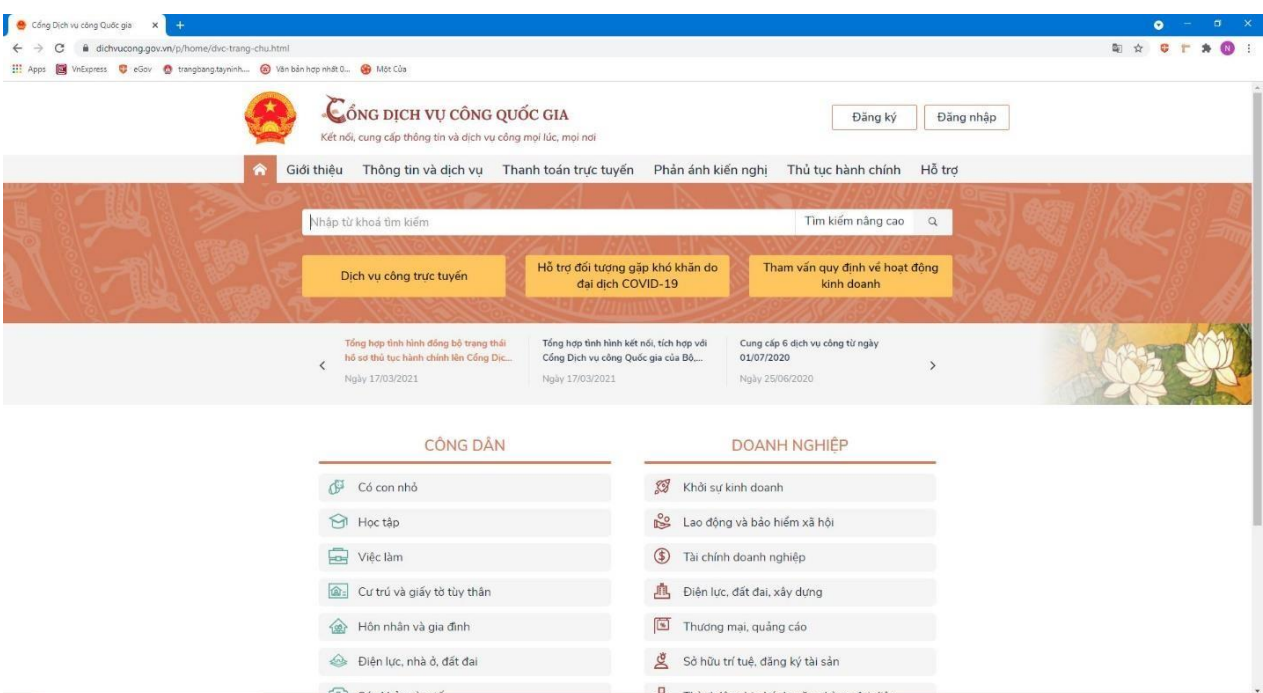

# Bước 2: Nhấp vào nút đăng nhập

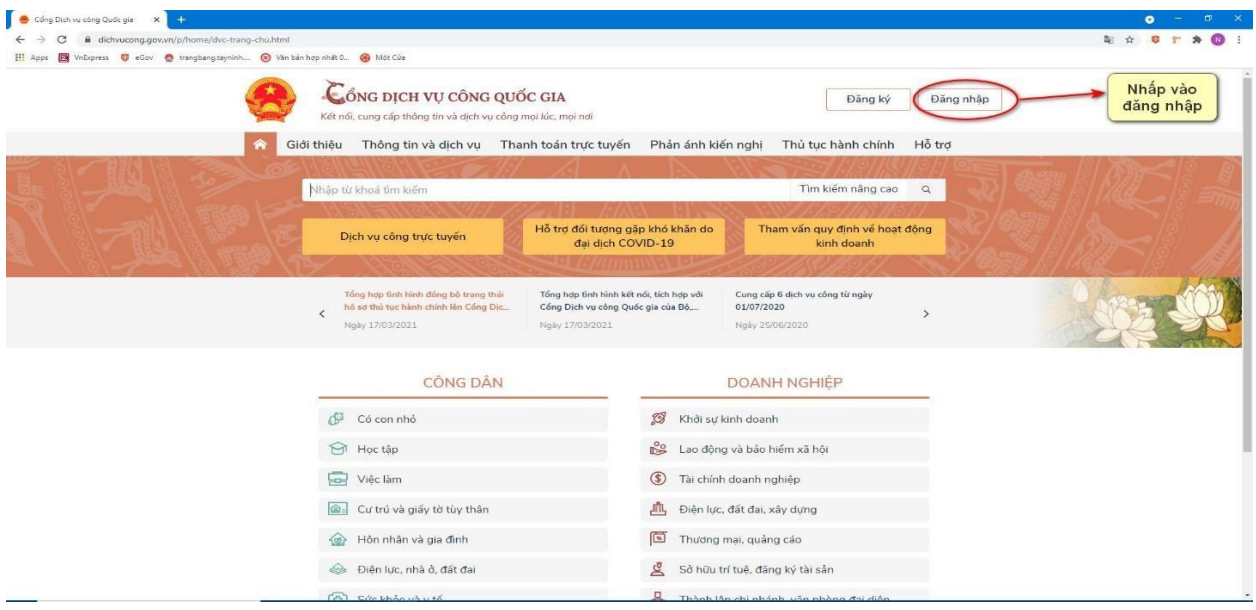

Bước 3: Nhấp vào " tài khoản cấp bởi Cổng DVC Quốc Gia "

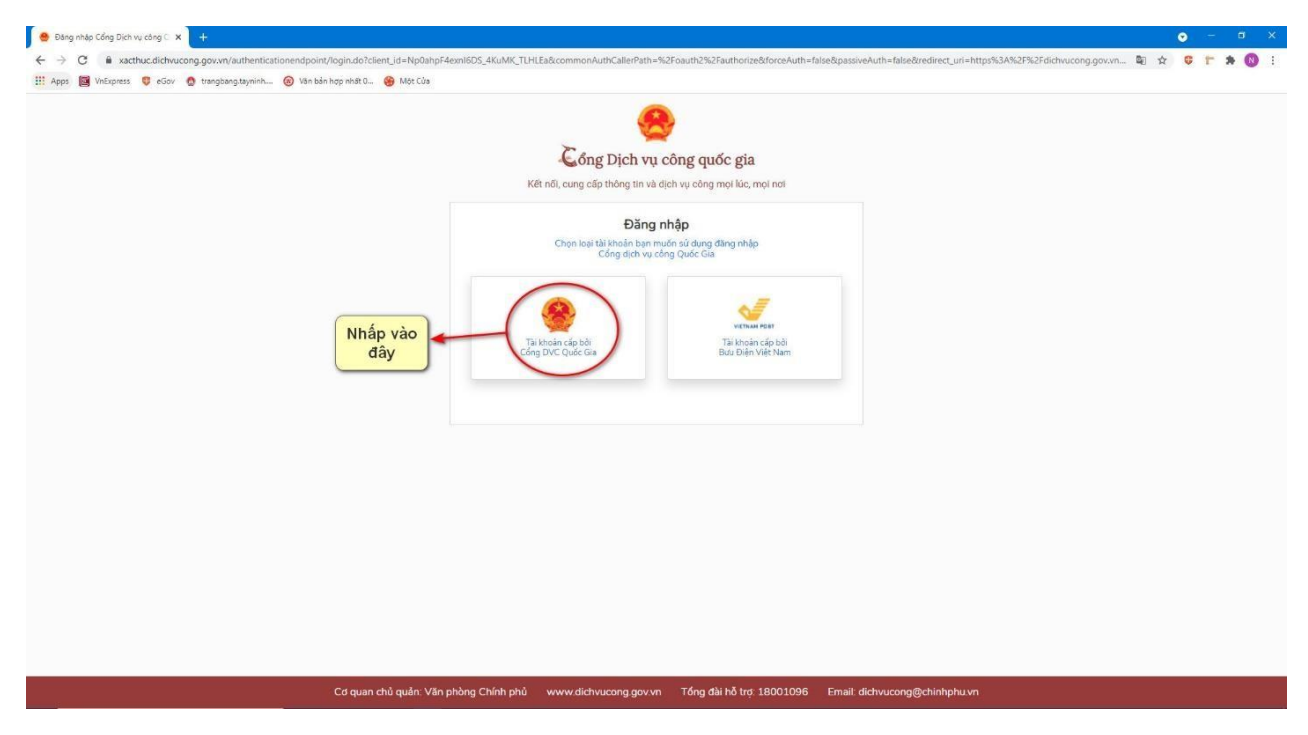

### Bước 4: Điền đầy đủ thông tin để đăng nhập

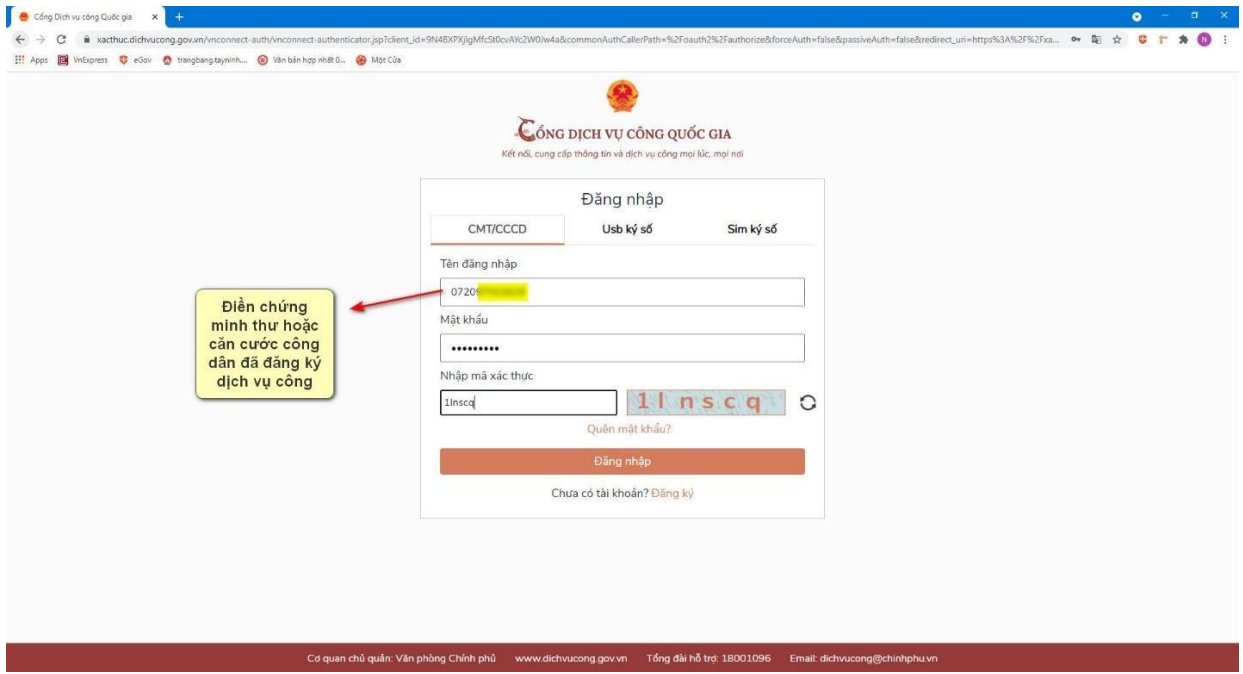

Nếu như chưa có tài khoản dịch vụ công quốc gia thì thực hiện đăng ký tài khoản theo video hướng dẫn bằng cách nhấp vào link bên dưới

<https://dichvucong.gov.vn/general/3.mp4>

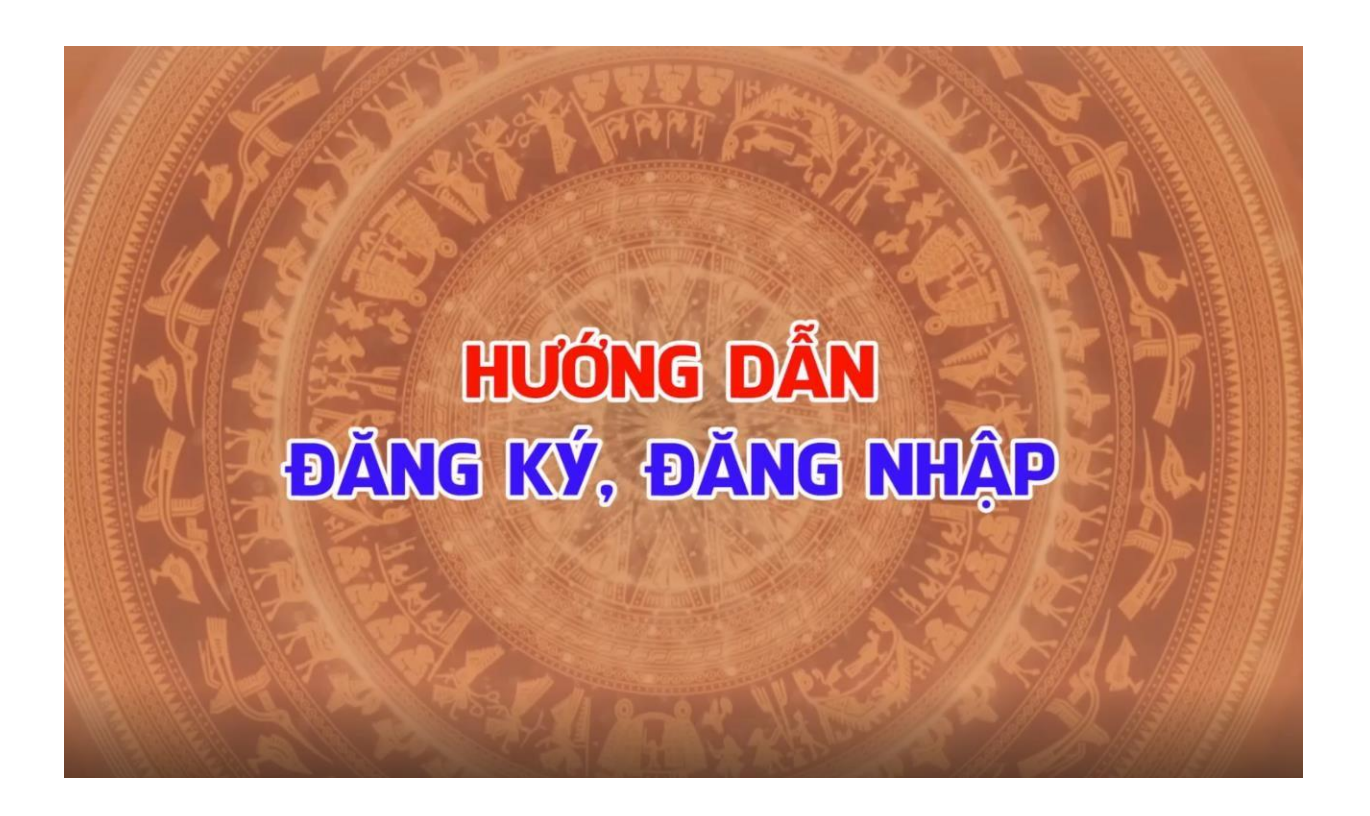

## Bước 5: Nhập mã OTP đã gửi về số điện thoại

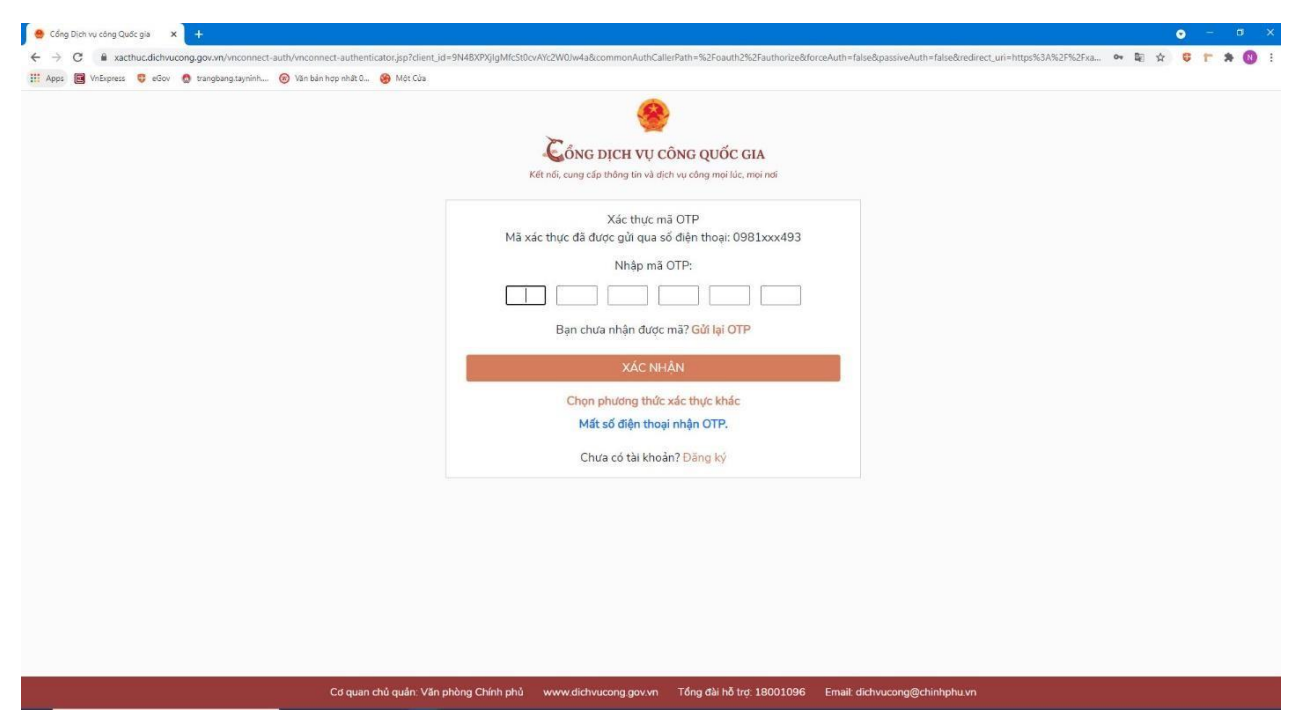

#### Bước 6: Sau khi đăng nhập thành công

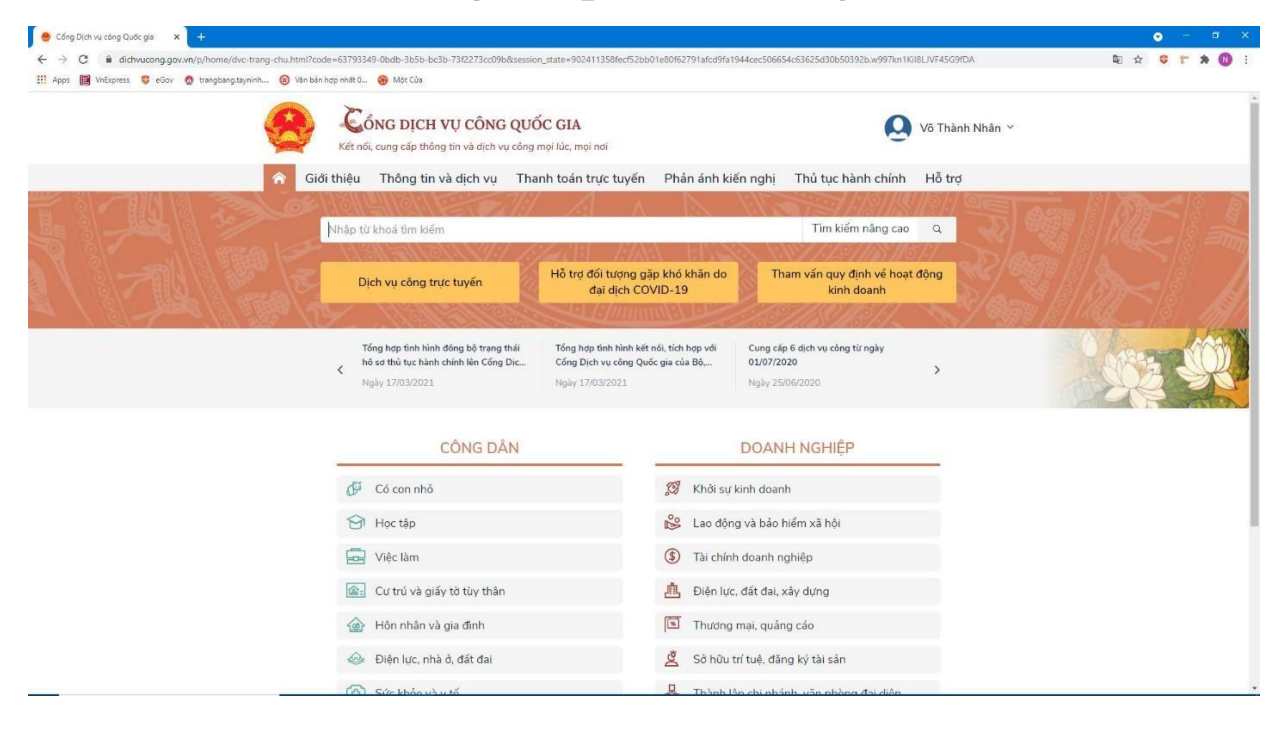

#### Bước 7: Chọn thanh toán trực tuyến

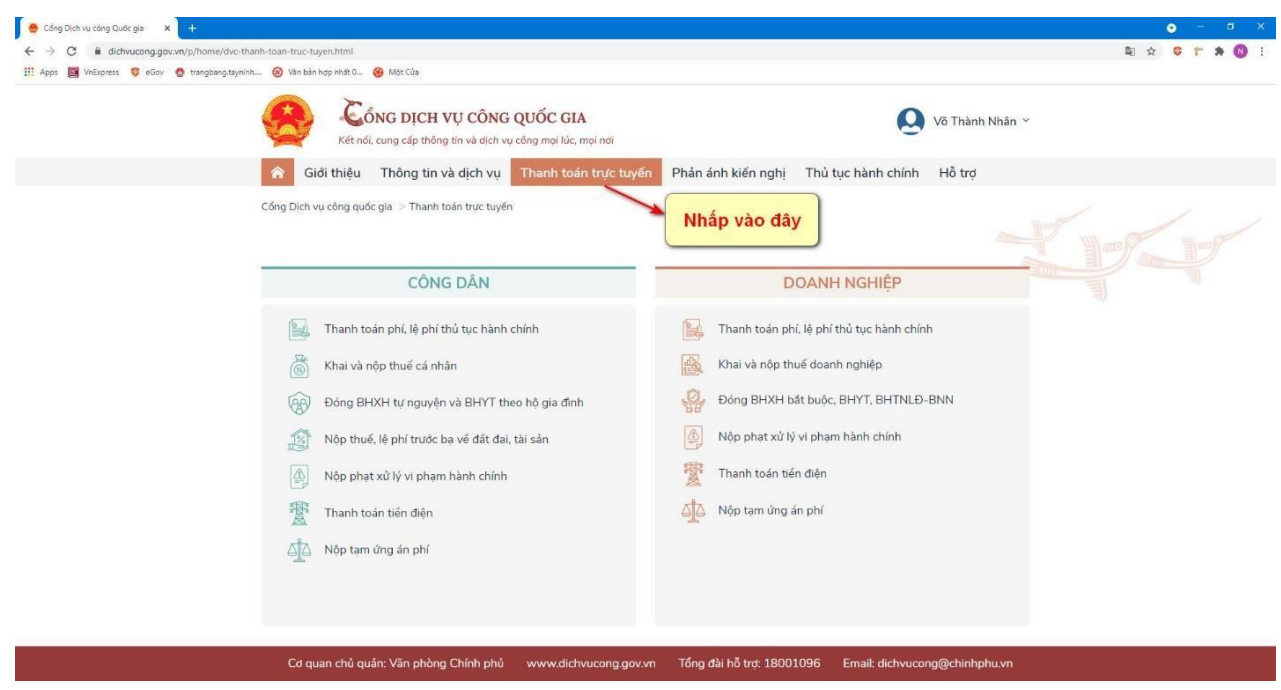

#### Bước 8: Nhấp vào thanh toán nghĩa vụ tài chính về đất đai

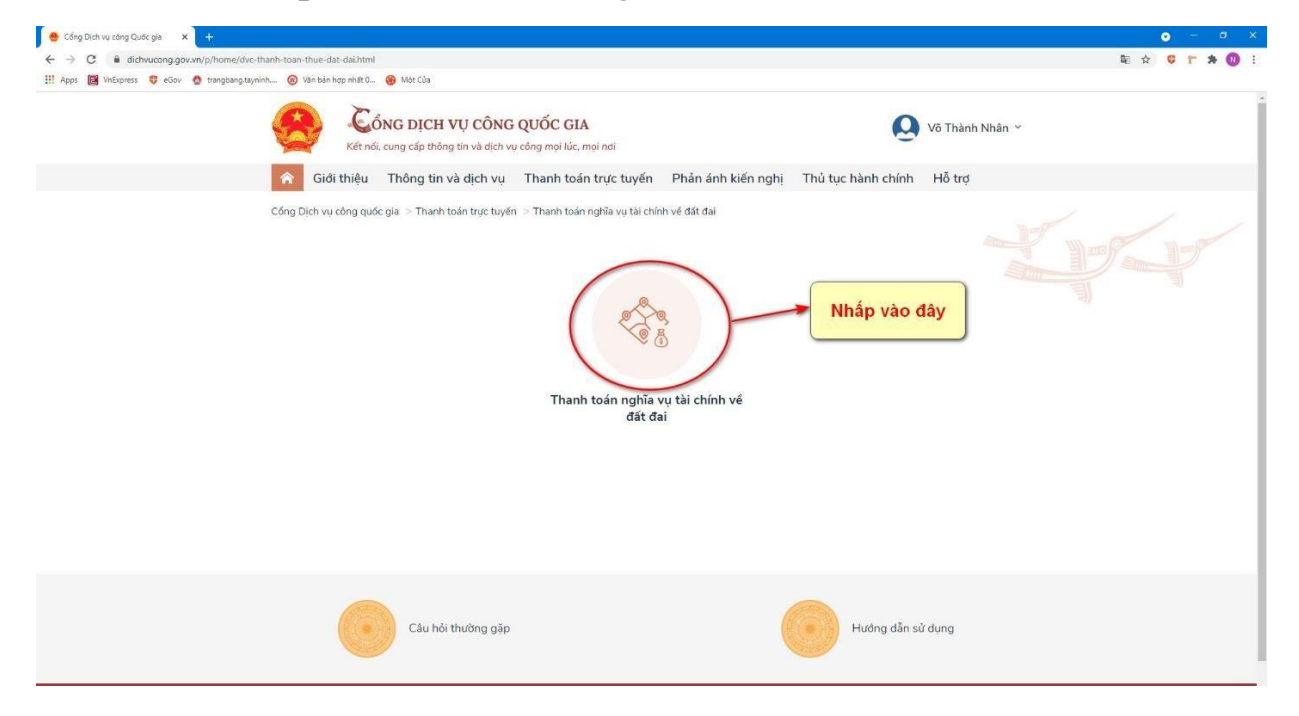

# Bước 9: Điền mã hồ sơ trong biên nhận và số CMND/CCCD

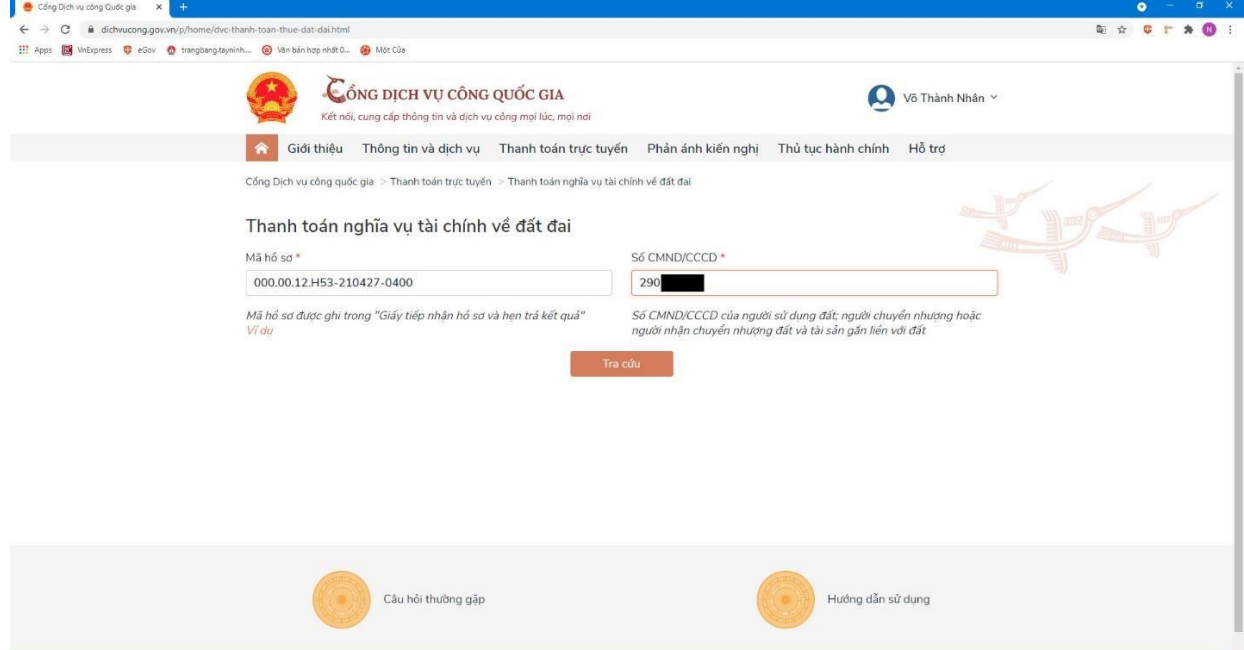

#### **\*\*\*Mã hồ sơ in trên biên nhận\*\*\***

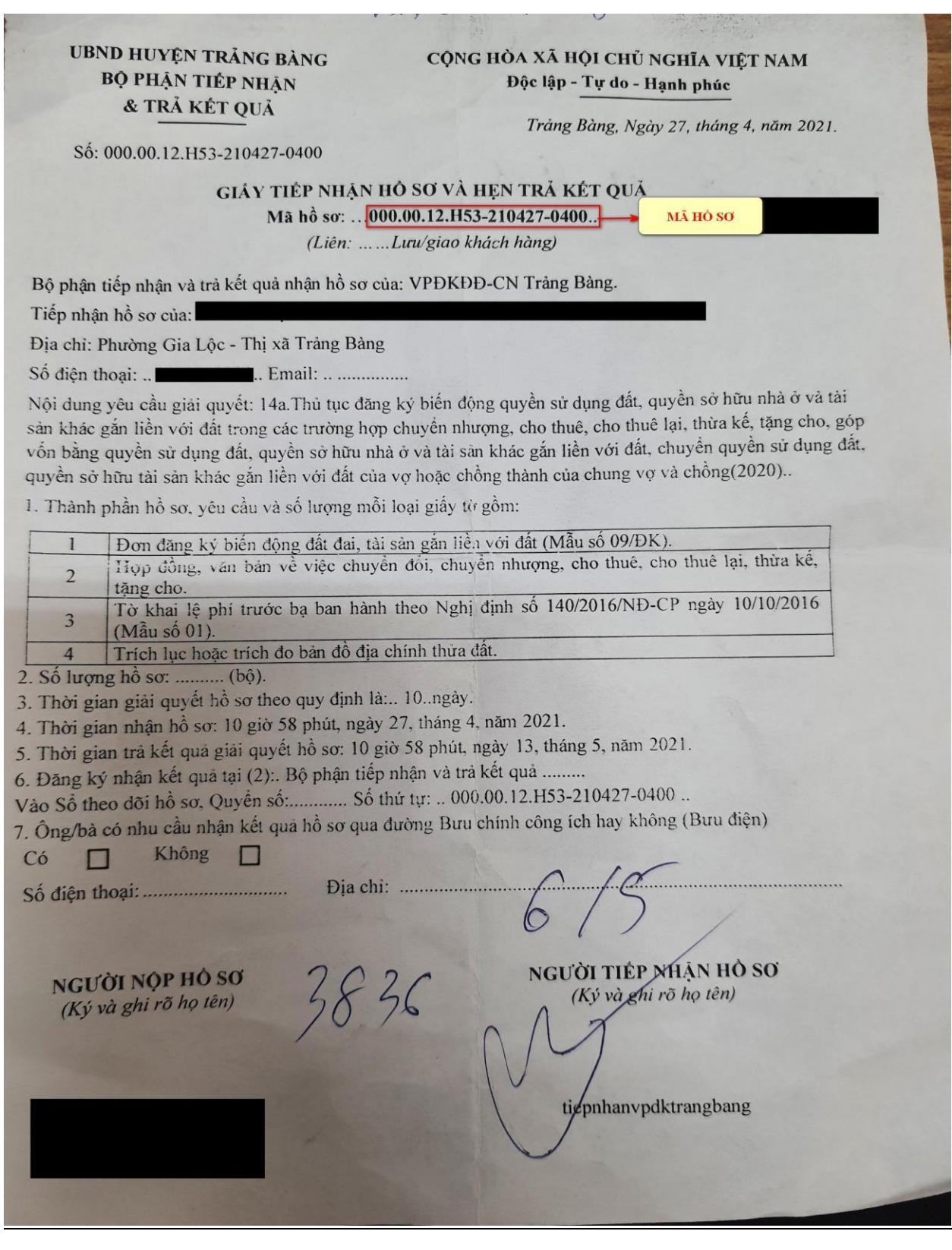

### Bước 10: Điền đầy đủ thông tin và nhấn vào nút tra cứu

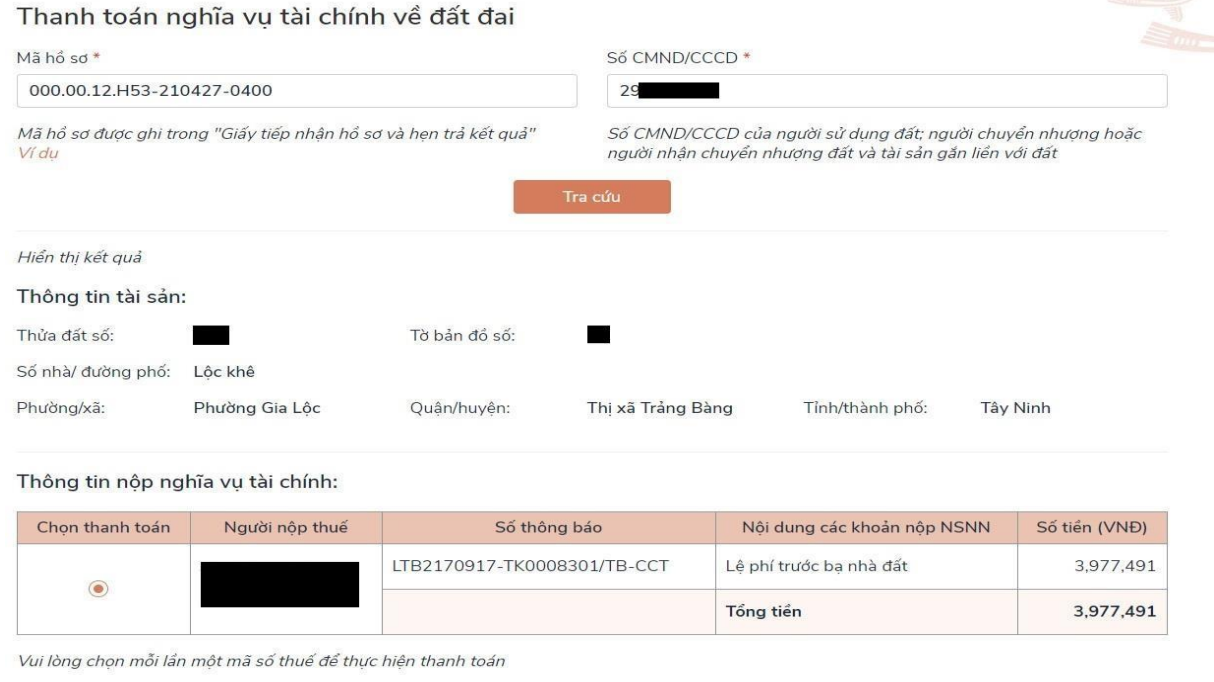

#### Bước 11: Sau khi nhấn vào tra cứu sẽ hiện thông tin cần thanh toán

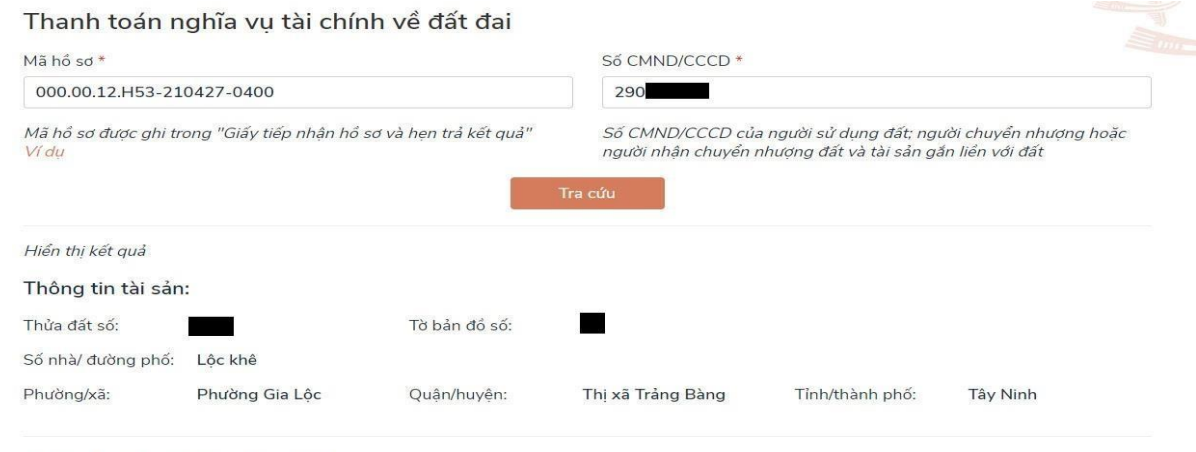

#### Thông tin nộp nghĩa vụ tài chính:

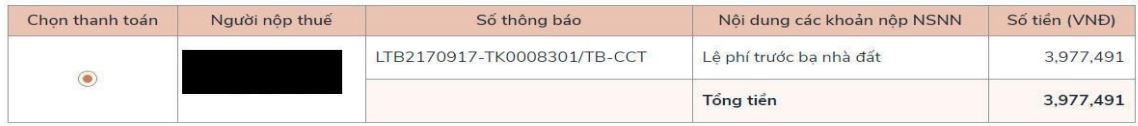

Vui lòng chọn mỗi lần một mã số thuế để thực hiện thanh toán

#### Bước 12: Nhấp vào mục cần thanh toán và sau đó nhấp vào nút thanh toán

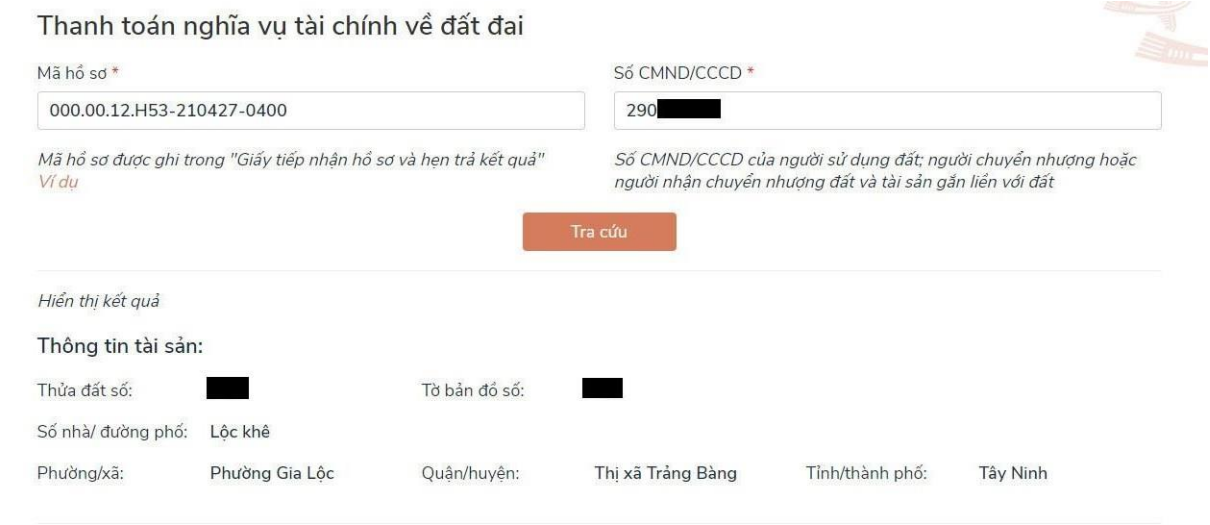

#### Thông tin nộp nghĩa vụ tài chính:

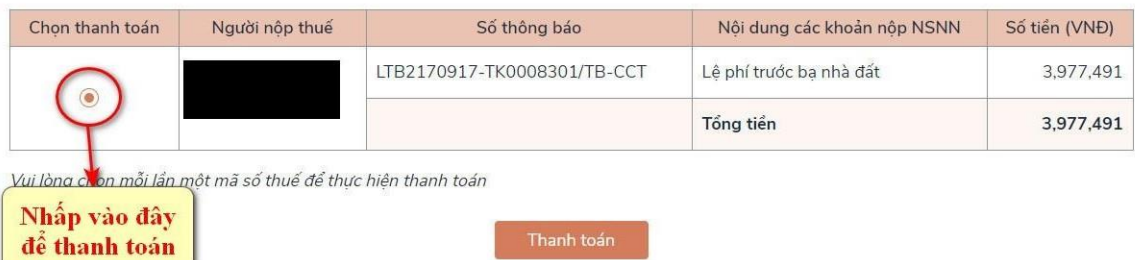

Bước 13: Chọn ngân hàng Vietcombank sau đó nhấp vào nút thanh toán

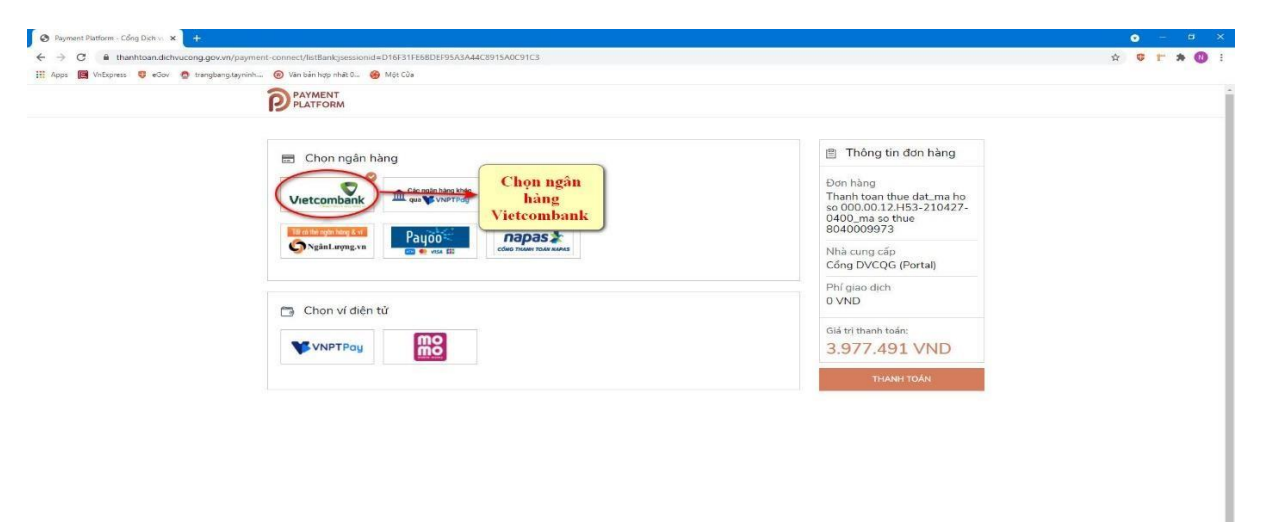

Bước 14: Sau khi nhấp vào nút thanh toán sẽ hiện ra trang đăng nhập vào tài khoản Vietcombank để thanh toán

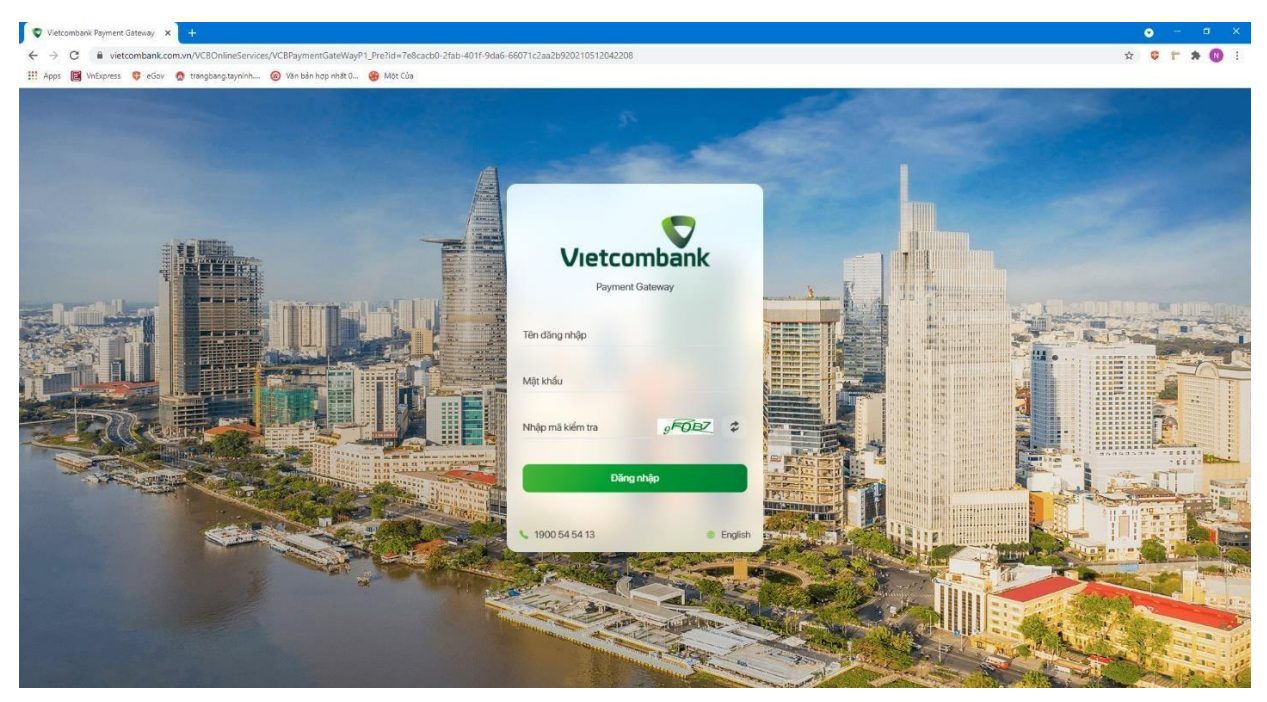

Bước 15: Sau khi đăng nhập thành công sẽ hiển thị màn hình thanh toán

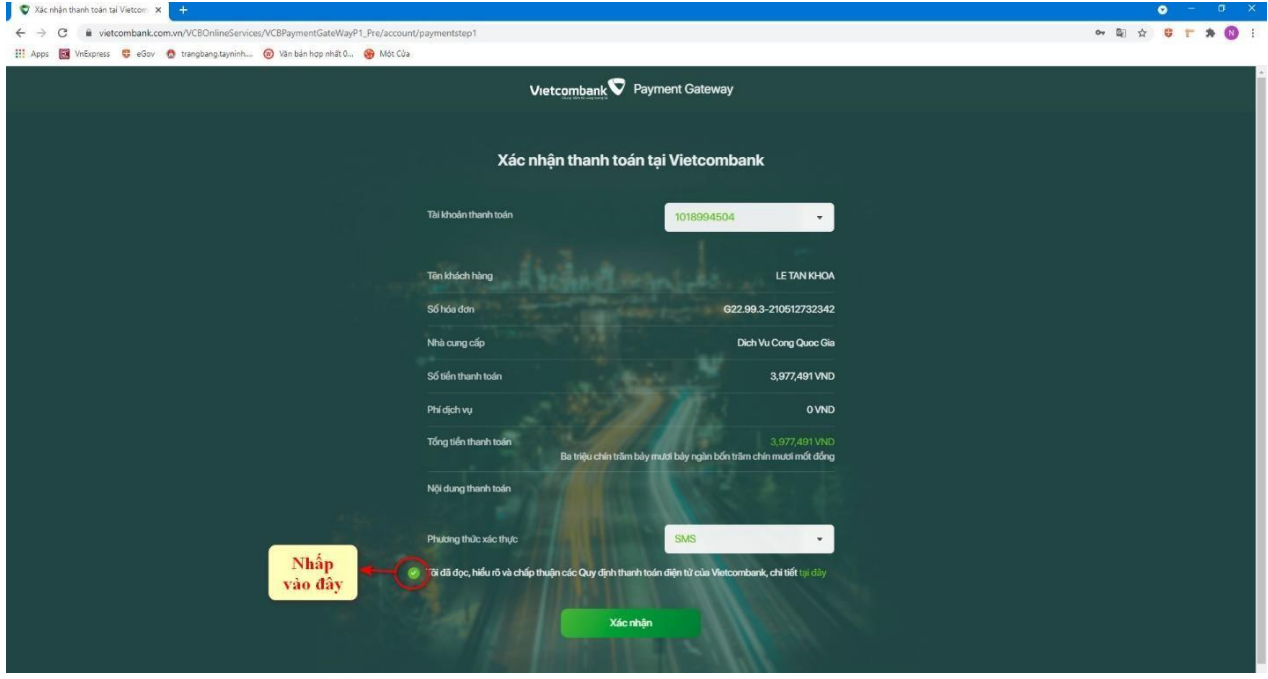

### Bước 16: Nhập mã OTP đã gửi về số điện thoại

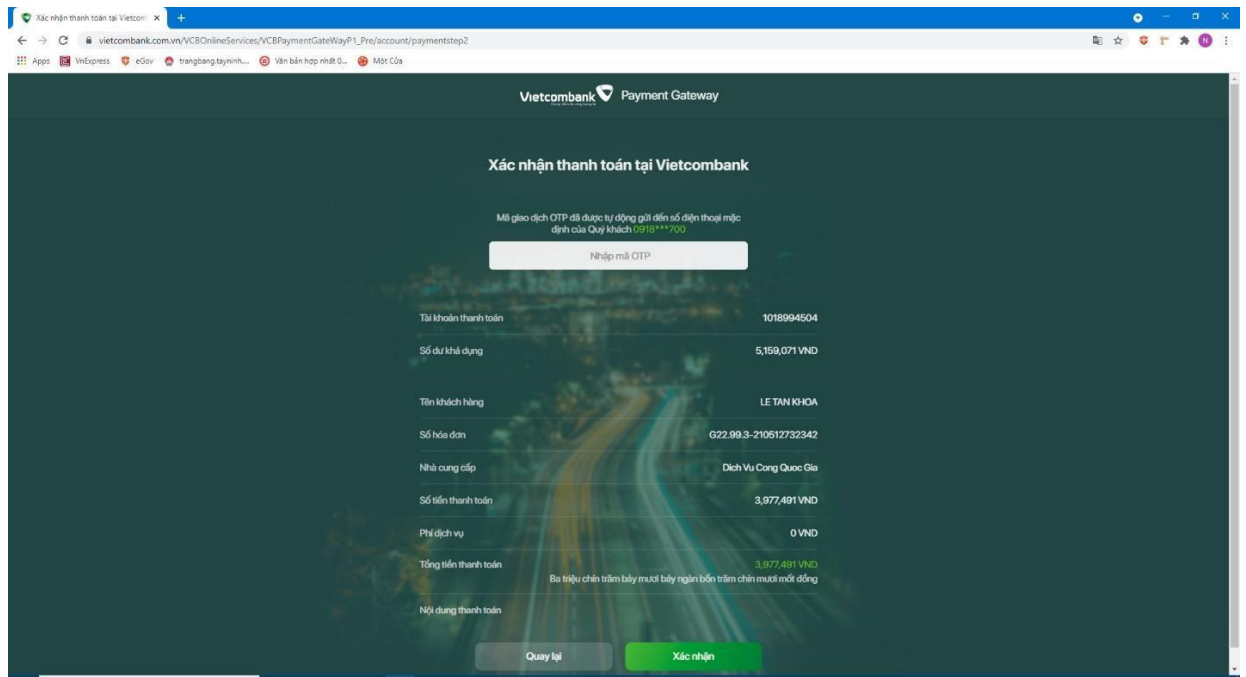

Bước 17: Sau khi thanh toán thành công sẽ hiện ra trang để tải chứng từ

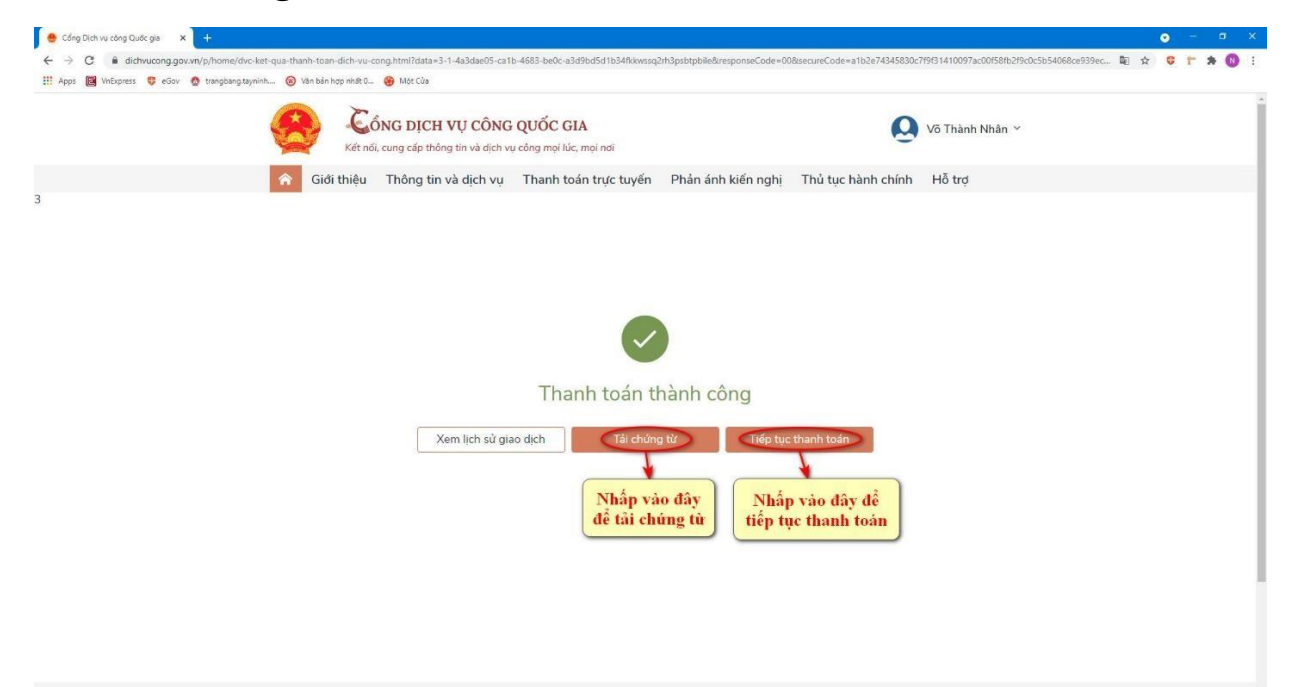

#### Bước 18: Giao diện chứng từ sau khi đã tải về

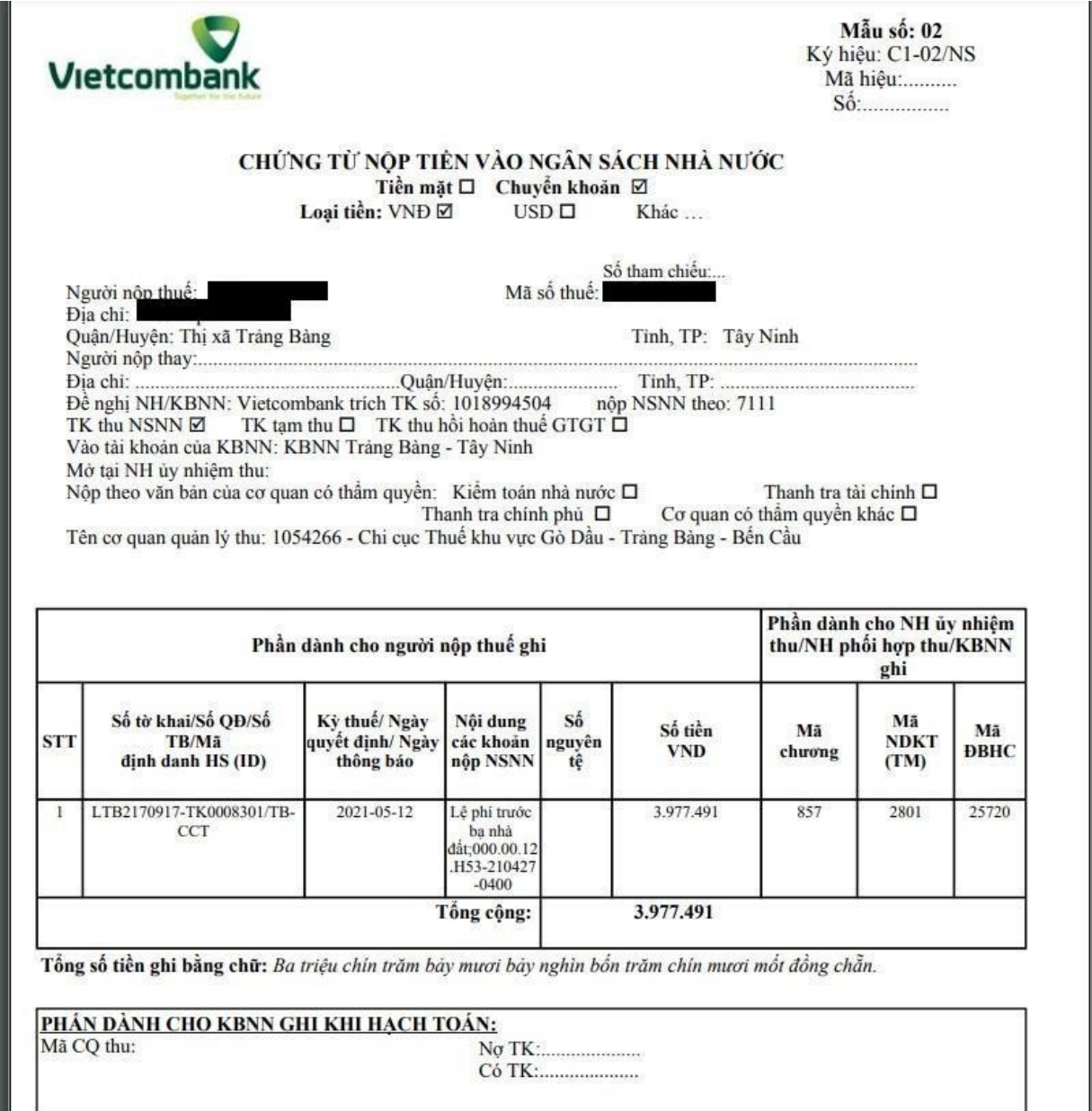

Việc áp dụng hình thức thanh toán trực tuyến nghĩa vụ tài chính đất đai trên Cổng Dịch vụ công Quốc gia góp phần cho công tác quản lý thuế, phí được minh bạch, chính xác và giúp người dân tiết kiệm được thời gian và chi phí đi lại.